## **How-to Send a Message from the ELD**

## **How to send an email message from your unit.**

Step-by-step guide

1. Touch the "Mail" (the mailbox) icon on your menu screen.

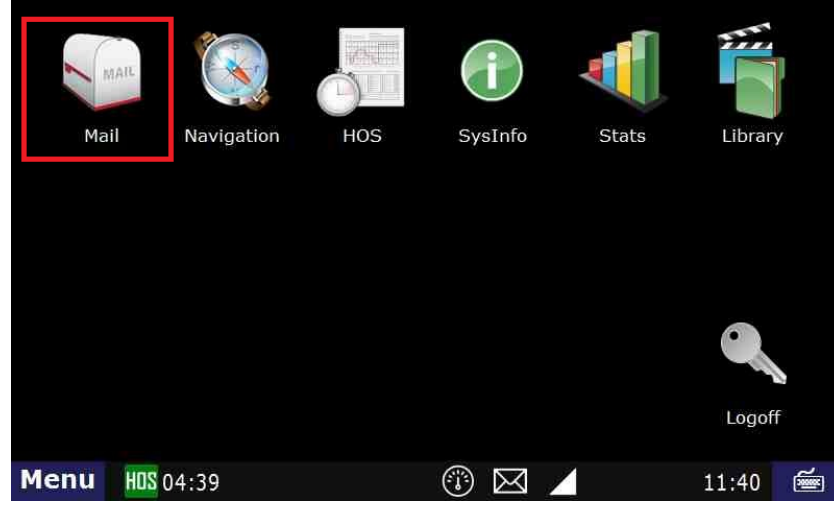

- 2. Touch the "Send" tab
	- a. The "Form" option will bring up a series of templates from which you can choose.
	- b. The "Free Form" option will bring up the window to enter the subject, message, to send to Dispatch
	- c. The "E-mail" option brings up a list of addresses to which you can send a message.

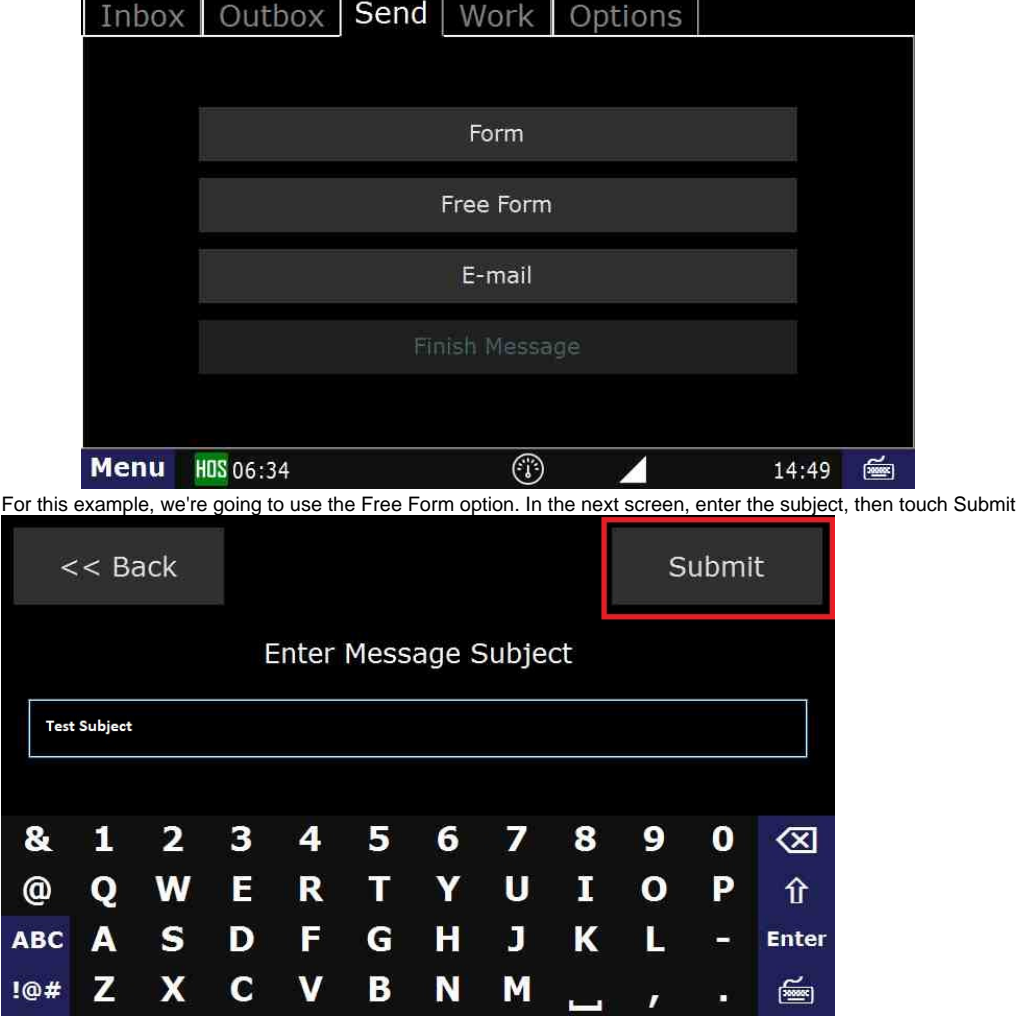

3.

## **How-to Send a Message from the ELD**

4. Press in the message body field (below the subject line) and enter your message.

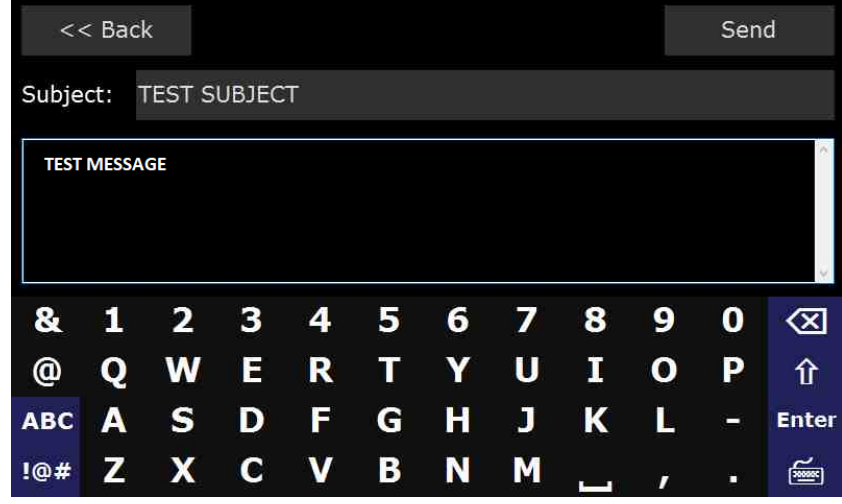

5. Press the "**Send**" button.This sends a message to your dispatch center.

## **Related articles**

- [How does the unit warn for Personal Use limits?](https://docs.drivertech.com/pages/viewpage.action?pageId=44728340)
- [How-to send HOS ELD logs to Enforcement Officer for Roadside Audit](https://docs.drivertech.com/display/SU/How-to+send+HOS+ELD+logs+to+Enforcement+Officer+for+Roadside+Audit)  $\bullet$
- [Why do I see events from other trucks on my log for today?](https://docs.drivertech.com/pages/viewpage.action?pageId=32145422)
- [Who can Certify an HOS log?](https://docs.drivertech.com/pages/viewpage.action?pageId=40960266)
- [What is Required to Trigger an Auto-Arrival \(Workflow\)?](https://docs.drivertech.com/pages/viewpage.action?pageId=29065249)

Back to The Top

[Home](https://docs.drivertech.com/display/SU/Customer+Support)